# **General Configuration**

ന

The general add-on configuration is used to configure the global behaviour of **ictime**. Typical, recurring administration jobs, like managing

- [Global Teams & Price Lists](https://www.smadoa.de/confluence/pages/viewpage.action?pageId=1644075)
- $\bullet$ **[Permissions](https://www.smadoa.de/confluence/display/ICTIME/Permissions)**
- $\bullet$ [Rounding Rules \(<= 5.4.x\)](https://www.smadoa.de/confluence/pages/viewpage.action?pageId=1644055)
- [Activity Types](https://www.smadoa.de/confluence/display/ICTIME/Activity+Types)
- Configure Projects
- [Customers](https://www.smadoa.de/confluence/display/ICTIME/Customers)
- [Custom Reports](https://www.smadoa.de/confluence/display/ICTIME/Custom+Reports)
- ...

are accessible directly from the **ictime** navigation without having to switch to JIRA administration mode!

- [General Configuration Screen](#page-0-0)
- $\bullet$ [Configuration Options](#page-1-0)
- [Hide/Disable JIRA's "Log Work" Functionality](#page-7-0)
- [Revert Hiding JIRA Log Work Operations / Tabs \(Without ictime Installed/Enabled\)](#page-9-0)
	- [Enable "Log Work" \(if ictime is no longer available\)](#page-9-1)
		- [Enable "Work Log" Tab \(if ictime is no longer available\)](#page-10-0)

#### <span id="page-0-0"></span>General Configuration Screen

Go to the "**Add-ons**" section of JIRA:

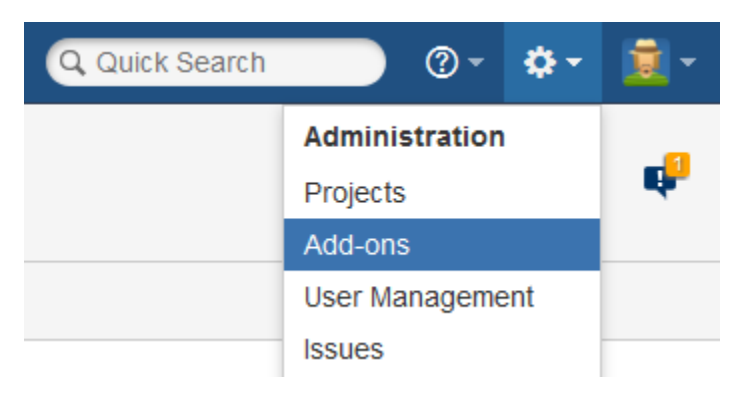

Directly go **ictime**'s configuration menu in the left navigation bar of the "Add-ons" section. Or choose "**Manage Add-ons**" with the filter "**User installed**". In the list, look for **ictime**, open it and click on the "**Configure**" button:

#### $\vee$   $\heartsuit$  ictime - time tracking, reporting, accounting

ictime makes time tracking more powerful, efficient and convenient by adding flexible reporting, billing support, planning, user timesheets, work categories, teams, price lists, rounding rules and much more.

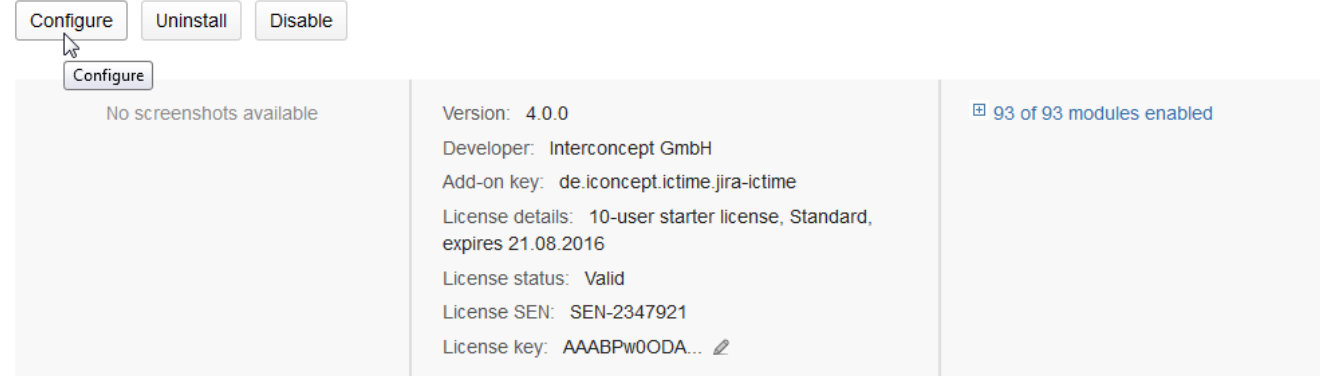

You can also access the General Configuration screen via the **ictime** navigation:

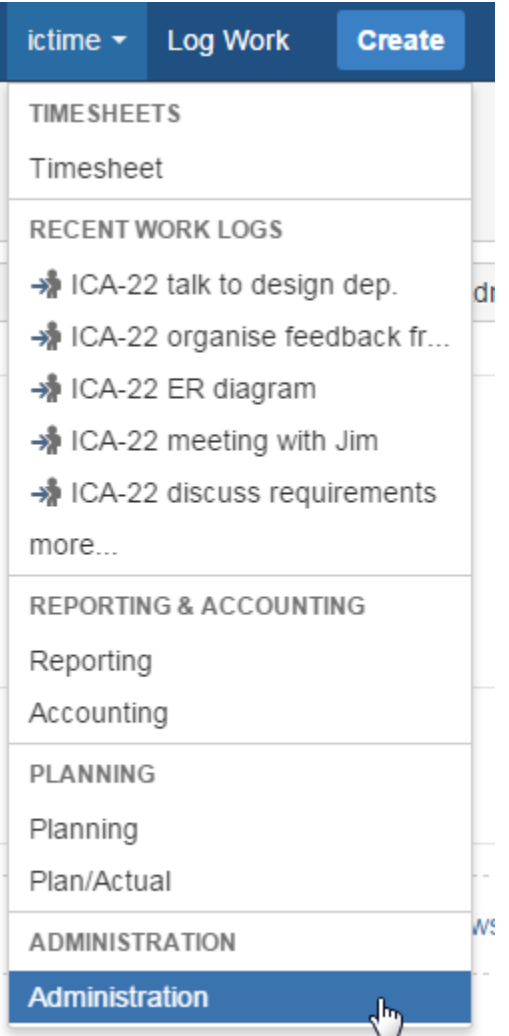

Then choose "General Configuration" (JIRA might ask for your credentials because you are going to be redirected to JIRA's administration section):

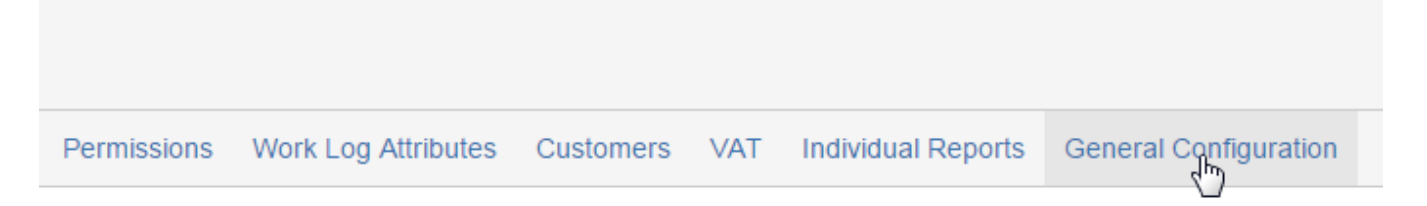

## <span id="page-1-0"></span>Configuration Options

The following options are available:

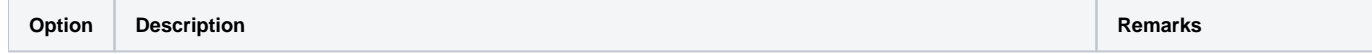

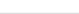

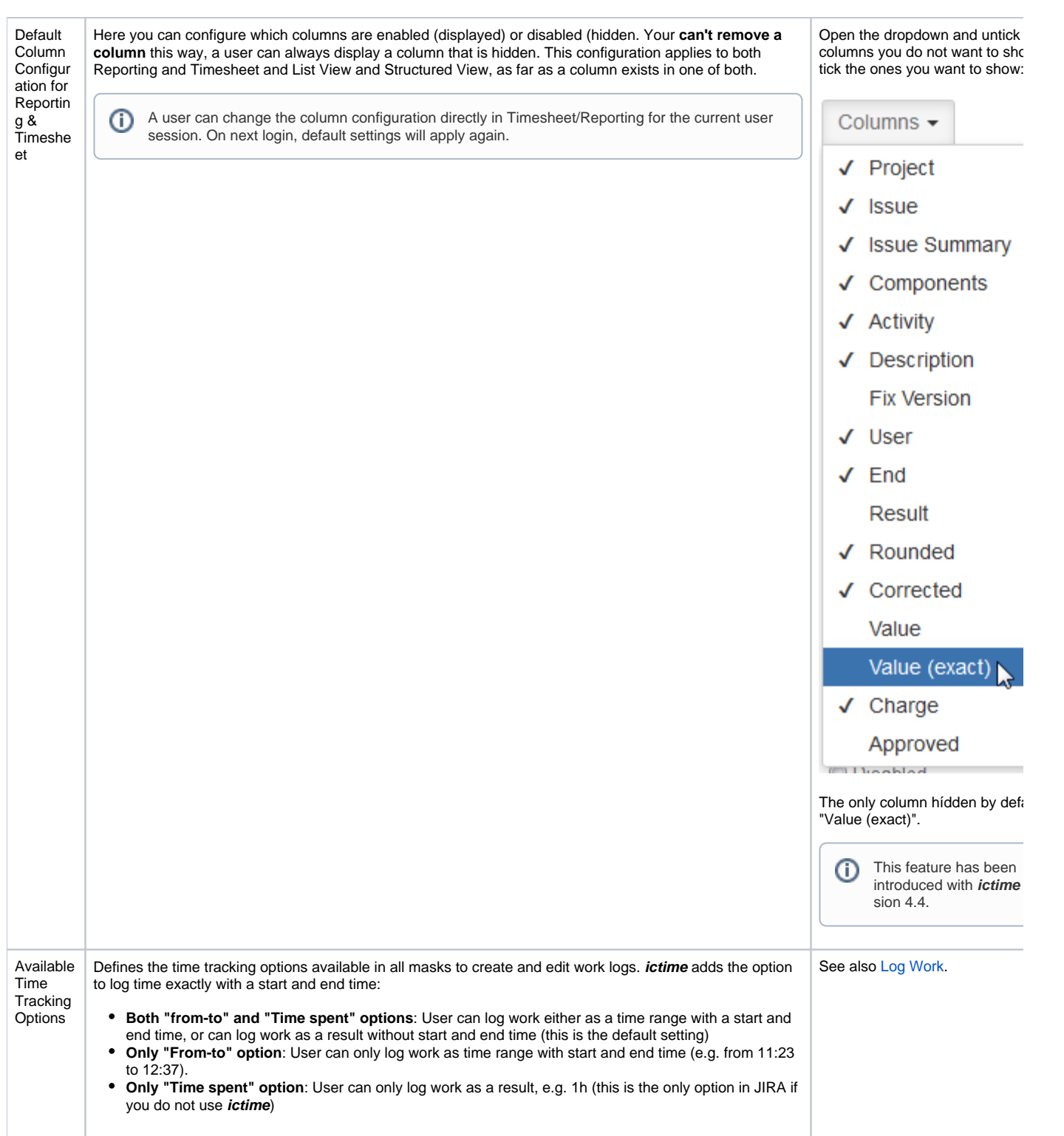

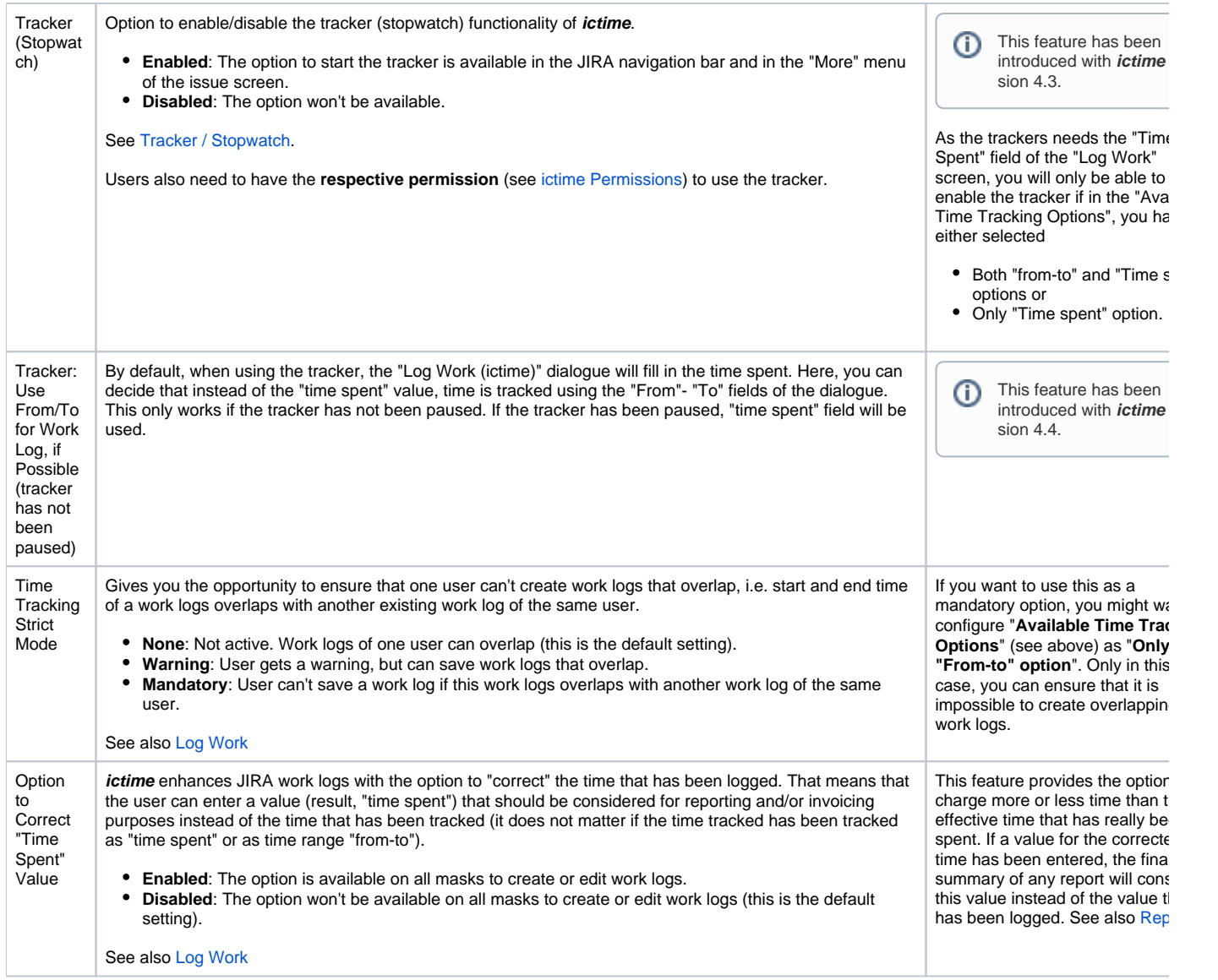

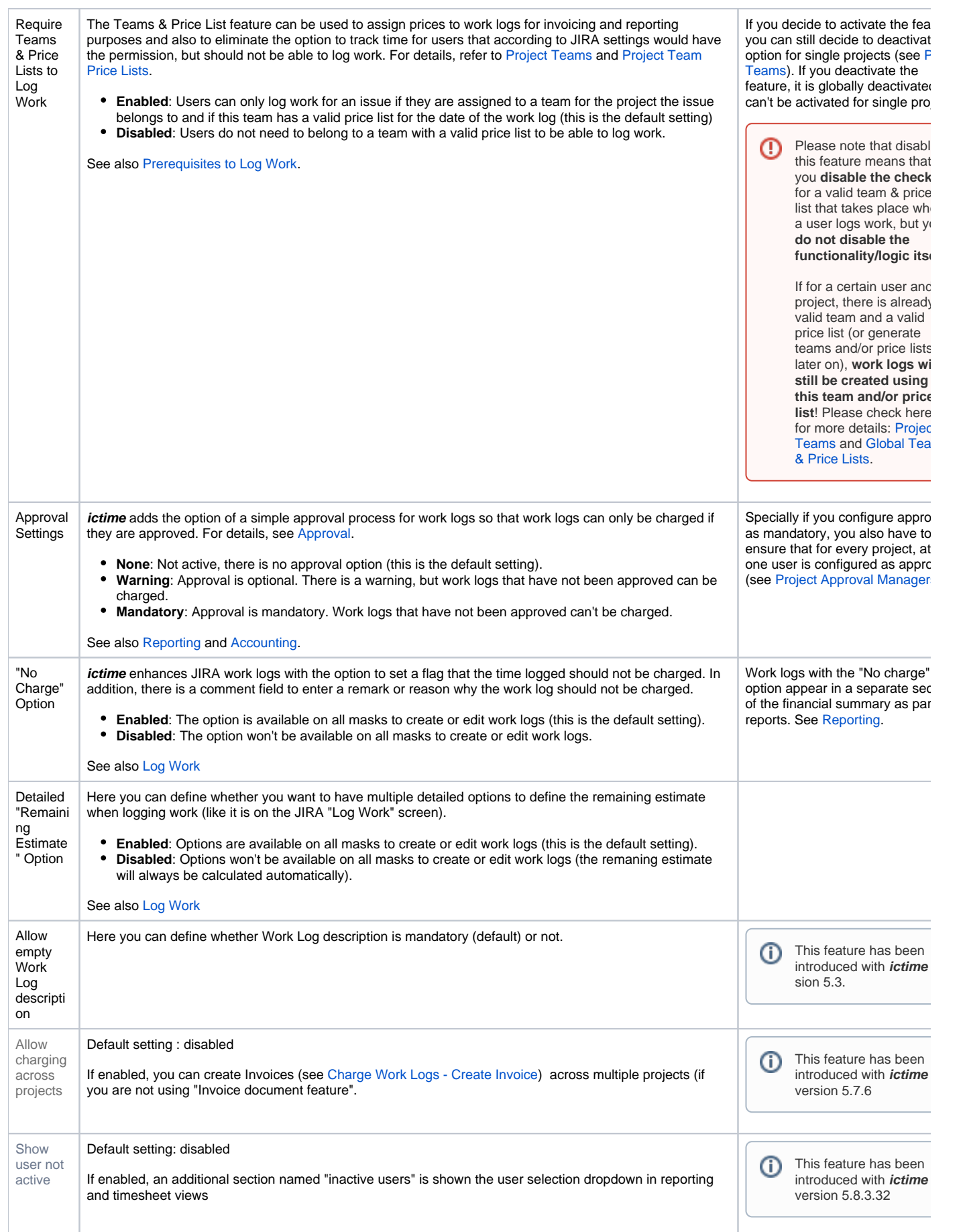

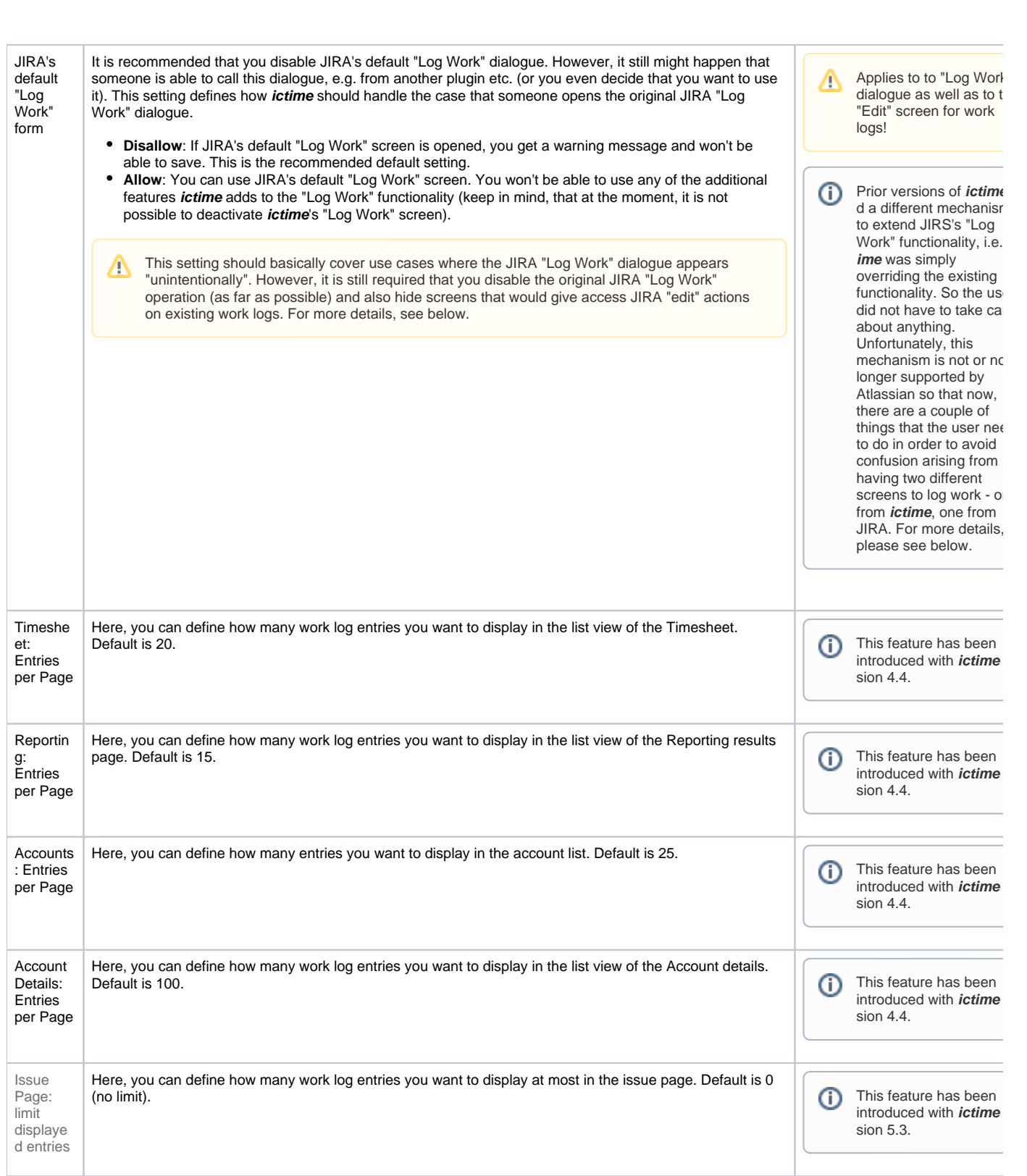

◡

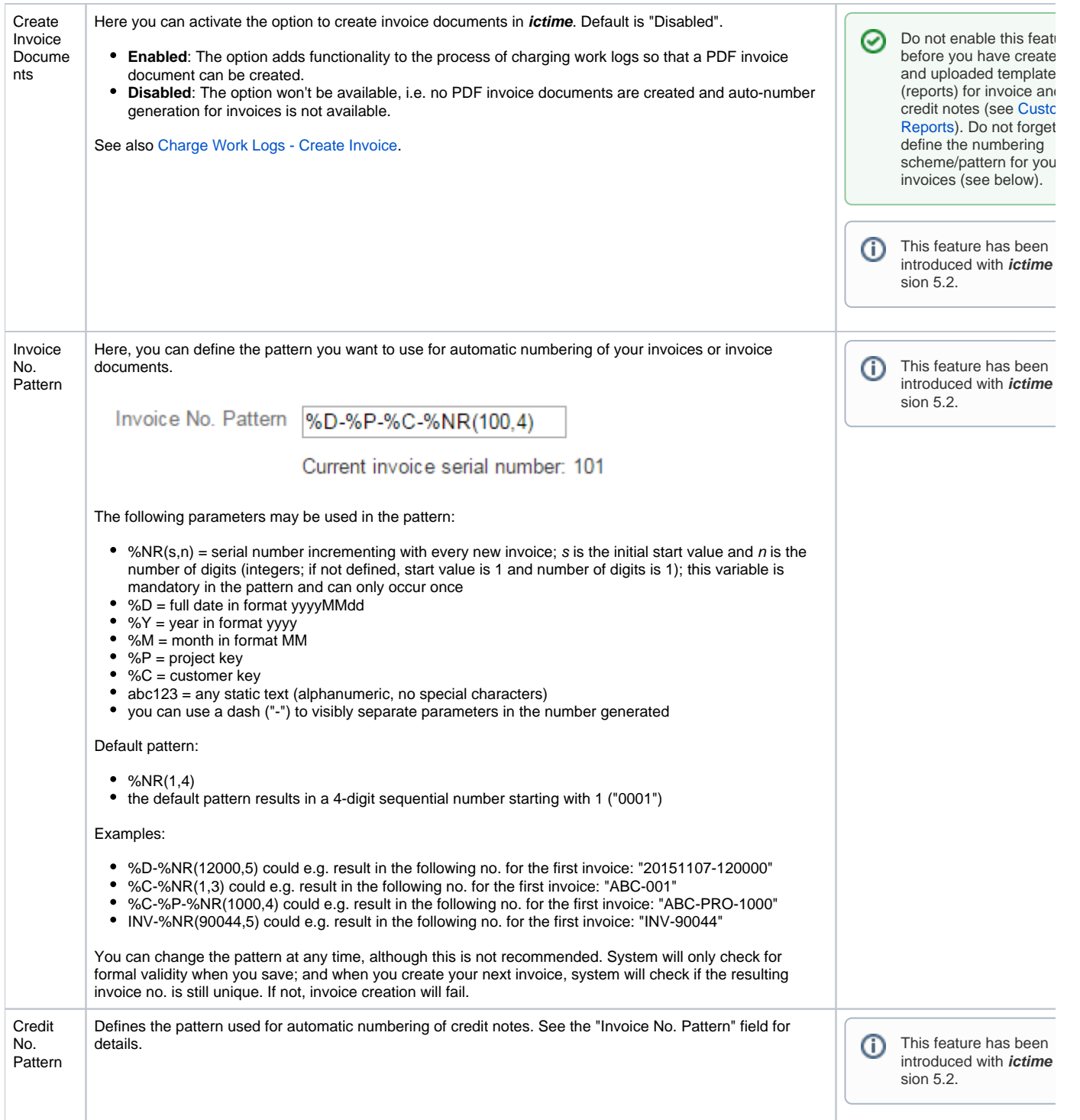

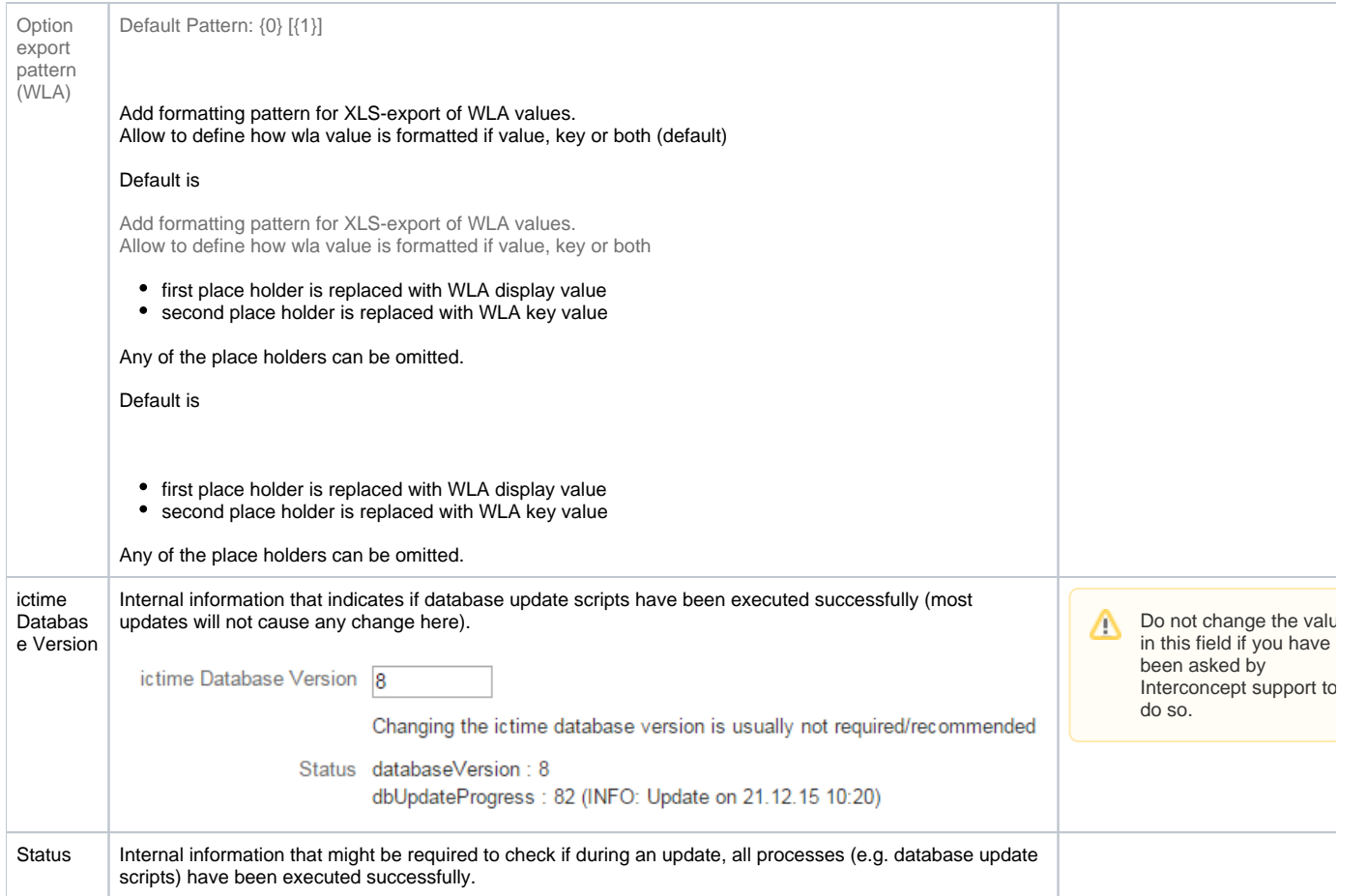

Make your changes and save the form.

## <span id="page-7-0"></span>Hide/Disable JIRA's "Log Work" Functionality

As **ictime** can't override the existing JIRA functionality, **two different screens to log work** - one from **ictime**, one from JIRA will appear once **ictime** has been installed. Atlassian gives instructions how to disable JIRA's "Log Work" functionality here: [https://confluence.atlassian.com/pages/viewpage.action?](https://confluence.atlassian.com/pages/viewpage.action?pageId=715129243) [pageId=715129243](https://confluence.atlassian.com/pages/viewpage.action?pageId=715129243)

To make it easier for you, we offer the following two options on the configuration screen that do technically the same, but you only need to click once:

ictime can't replace JIRA's "Log Work" option, but adds a second "Log Work (ictime)" option. To avoid confusion, we recommend hiding JIRA's default "Log Work" option completely. For more information on this topic, refer to the documentation.

**Current status: Enabled** 

Hide JIRA's "Log Work" action

ictime adds a "Work Log (ictime)" tab to the issue screen. To avoid confusion, you can hide JIRA's original "Work Log" tab here. For more information on this topic, refer to the documentation.

Current status: Enabled

Hide JIRA's "Work Log" tab panel

The functionality described here is disabling the respective modules in JIRA, using JIRA functionality. Instead of using the buttons offered by *icti* in the buttons of the second by *icti* **me**, you can always do the same (or revert it) manually in JIRA, like described by Atlassian here: [https://confluence.atlassian.com/pages](https://confluence.atlassian.com/pages/viewpage.action?pageId=715129243) [/viewpage.action?pageId=715129243](https://confluence.atlassian.com/pages/viewpage.action?pageId=715129243) (please also see below).

If you have disabled the JIRA "Log Work" operation and/or the "Work Log" tab and **uninstall or disable** ictime (or **trial period expires**), **JIRA functionality will remain hidden**. Reason is that these settings in JIRA can't be changed automatically by **ictime**, but a user action of a user with jira-administrator permissions is required (to revert settings manually, please see below or refer to [https://confluence.atlassian.com/pages](https://confluence.atlassian.com/pages/viewpage.action?pageId=715129243) [/viewpage.action?pageId=715129243](https://confluence.atlassian.com/pages/viewpage.action?pageId=715129243) and simply do the opposite).

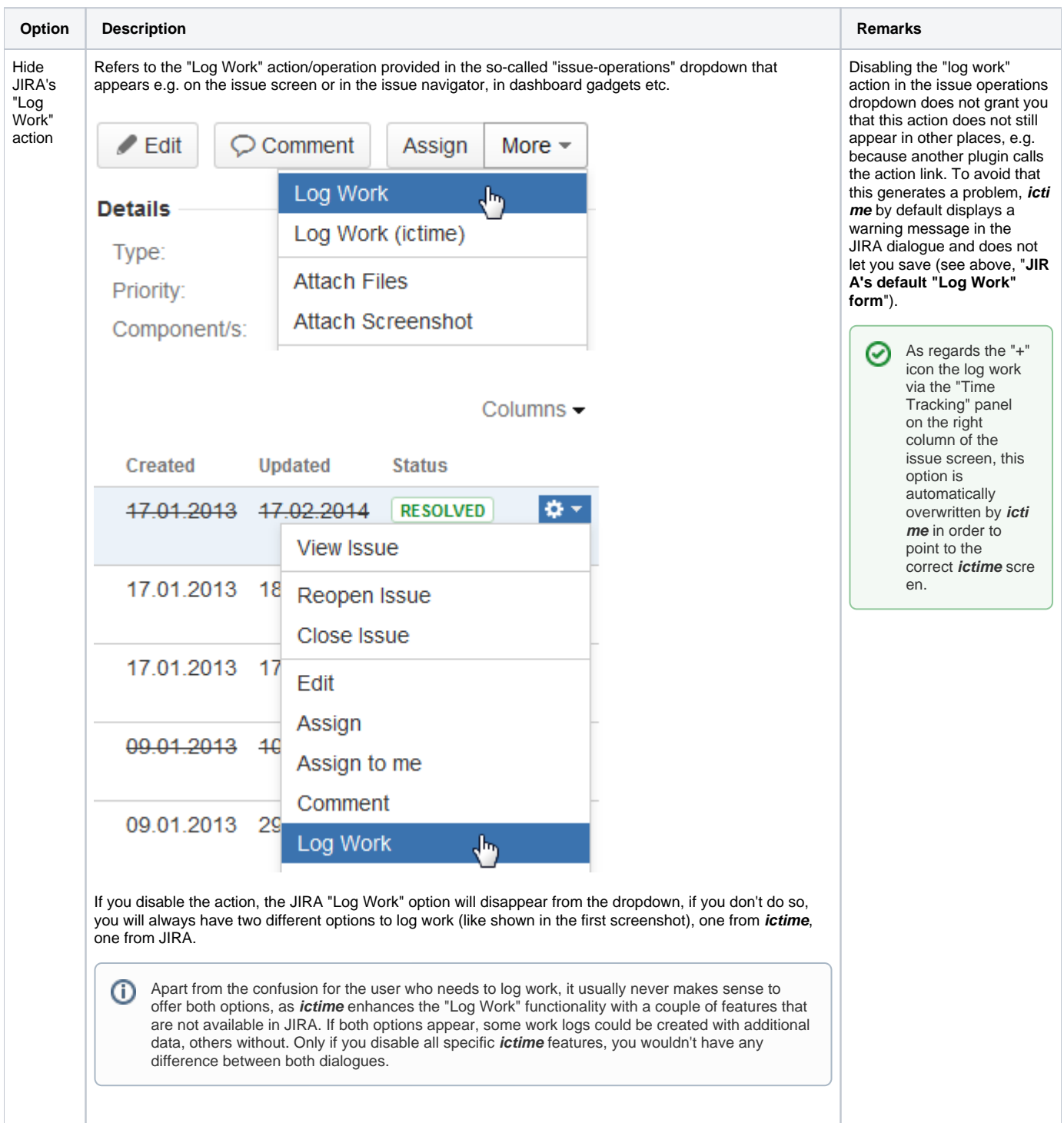

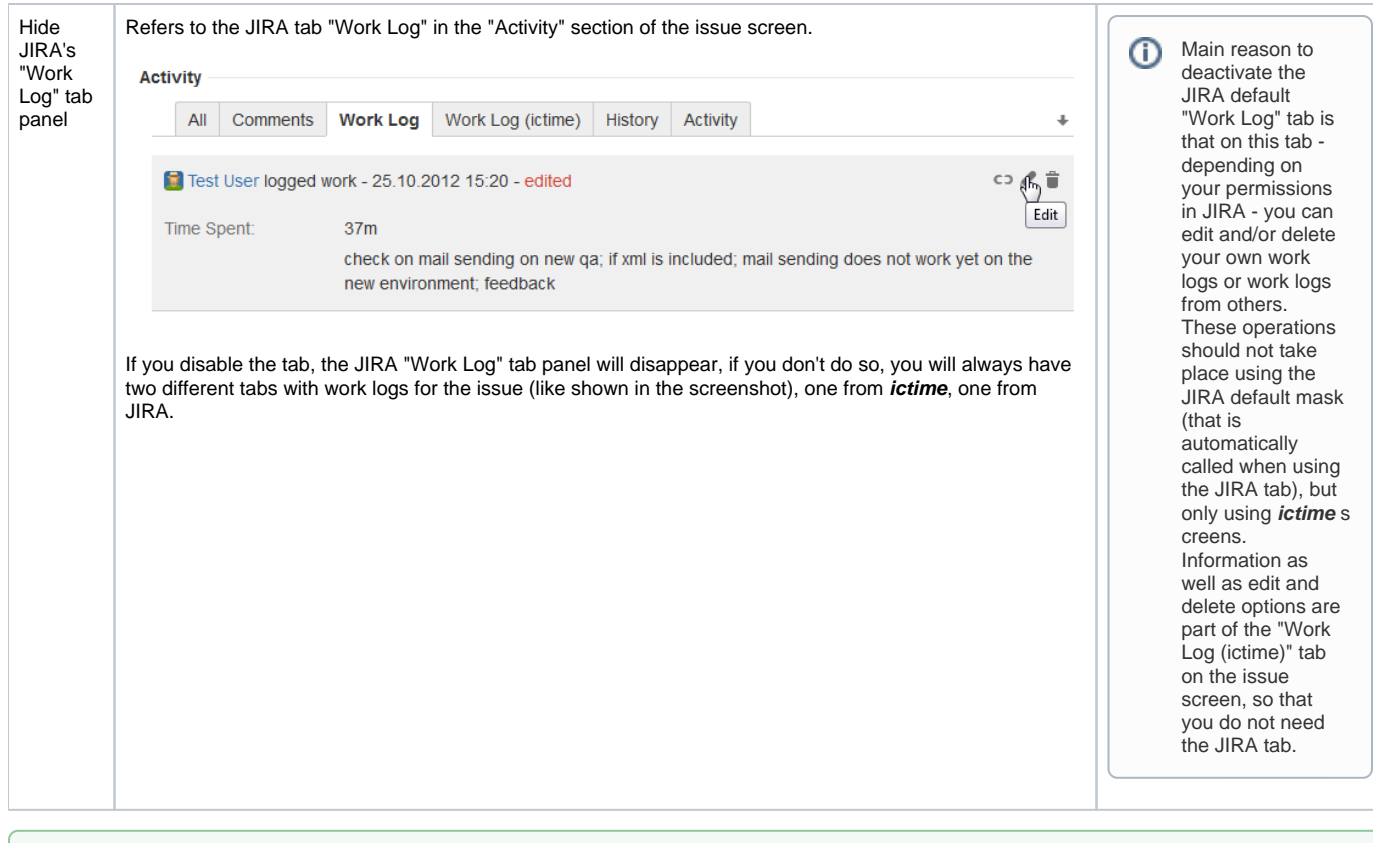

Please note that you don't need to save, changes are applied automatically once you have clicked the respective button. ∽

### <span id="page-9-0"></span>Revert Hiding JIRA Log Work Operations / Tabs (Without ictime Installed /Enabled)

If you have disabled the JIRA "Log Work" operation and/or the "Work Log" tab and **uninstall or disable** ictime (or **trial period expires**), **JIRA**  o **functionality will remain hidden**. Reason is that these settings in JIRA can't be changed automatically by a plugin, but a user action of a user with jira-administrator permissions is required. To get JIRA options back, please proceed like described in the following (or refer to [https://conflue](https://confluence.atlassian.com/pages/viewpage.action?pageId=715129243) [nce.atlassian.com/pages/viewpage.action?pageId=715129243](https://confluence.atlassian.com/pages/viewpage.action?pageId=715129243)). If you did not uninstall **ictime** yet, enable it to use the buttons to revert the settings. If your trial has expired, you can generate a new evaluation license in order to be able to temporarily enable **ictime** again.

#### <span id="page-9-1"></span>Enable "Log Work" (if ictime is no longer available)

- 1. Log in as a JIRA administrator, go to Administration / Add-Ons / Manage Add-ons
- 2. Under "Filter Visible Add-ons", select "System" in the drop down to get all JIRA System Plugins
- 3. Look for a plugin with the name "**Issue Operations Plugin**"
- 4. Open it and click on the link "33 of 34 modules enabled"
- 5. Look for a **module** called "**View Issue Ops Bar Work Link (log-work)**"
- 6. Enable the "View Issue Ops Bar Work Link (log-work)" module again by clicking on the "Disabled" text.

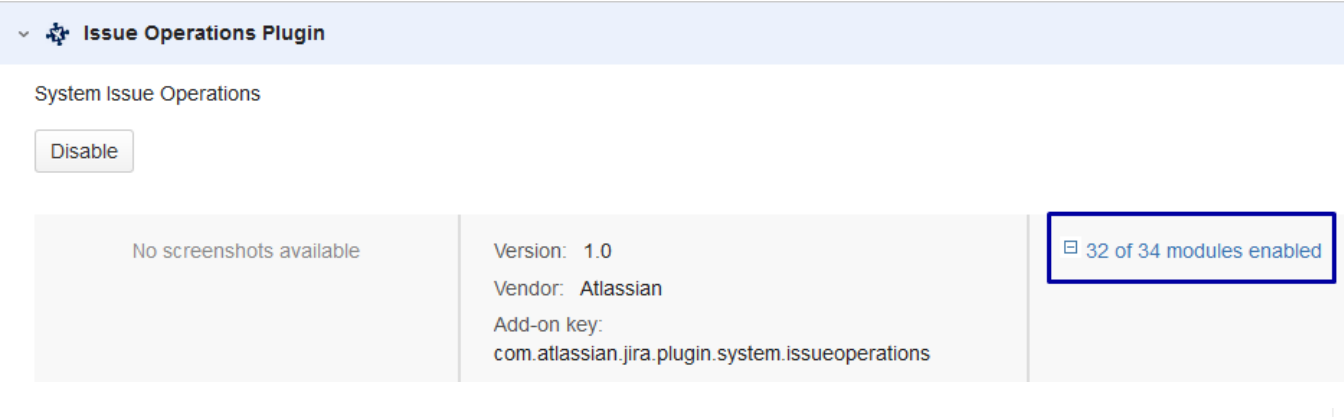

View Issue Ops Bar Work Link (log-work)

Disabled

#### <span id="page-10-0"></span>Enable "Work Log" Tab (if ictime is no longer available)

- 1. Log in as a JIRA administrator, go to Administration / Add-Ons / Manage Add-ons
- 2. Under "Filter Visible Add-ons", select "System" in the drop down to get all JIRA System Plugins
- 3. Look for a plugin with the name "**Issue Tab Panels Plugin**"
- 4. Open it and click on the link "3 of 4 modules enabled"
- 5. Look for a module called "**Work Log Tab Panel (worklog-tab panel)**"
- 6. Enable the "Work Log Tab Panel (worklog-tab panel)" module again by clicking on the "Disabled" text.

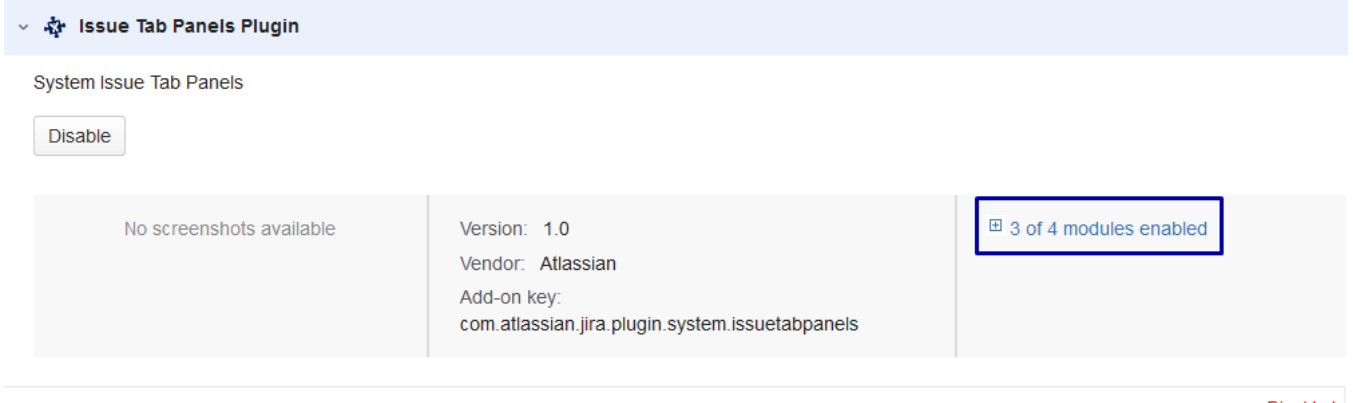

**Work Log Tab Panel** (worklog-tabpanel) Display issue work logs

Disabled